## **LAMPIRAN A PEMROGRAMAN**

#### **1. Arduino Uno:**

#include <SPI.h> #include <MFRC522.h> #include <Wire.h> #include <SoftwareSerial.h>  $\#$ include  $\lt$ Nextion h $\gt$ 

#define RST\_PIN 9 #define SS\_PIN 10

// Variabel RFID MFRC522 rfid (SS\_PIN, RST\_PIN);

// Variabel Barcode SoftwareSerial Barcode (2, 3);

// Variabel menampung RFID, Barcode dan Nextion String dataRFID, kodebarcode, datakirim, rfidData, datanextion, idbarcode;

// millis sebagai pengganti delay unsigned long waktuSebelumnya =  $0$ ; // Sebelumnya const long interval  $= 1000$ ;

```
void setup() {
  Wire.begin(8); // Alamat I2C untuk Arduino sebagai slave adalah 8
 Serial.begin(9600);
  SPI.begin(); // Initiate SPI bus
  rfid.PCD_Init(); // Inisialisasi RFID
  Barcode.begin (9600);
  Wire.onRequest(requestEvent);
}
```

```
void endNextion() { Serial.print("\xFF\xFF\xFF"); }
void loop() {
  // konfigurasi millis (milisecond. 50 Hari)
 unsigned long waktuSekarang = millis (); // baca waktu millis saat ini
(0 - 4 milion ms)
  if (waktuSekarang - waktuSebelumnya >= interval)
  {
   waktuSebelumnya = waktuSekarang;
   if (Serial.available())
 {
    char c = Serial.read():
    datanextion += c; }
  if (datanextion == " \parallel datanextion == "A \parallel \parallel datanextion == "A" \paralleldatanextion == "B" || datanextion == "B" )
   {
    data\nprime x = "";
     datanextion.trim();
 }
   //BACA RFID
  if (datanextion == "A") // Tombol Tempelkan Kartu
 {
   if (rfid.PICC_IsNewCardPresent() && rfid.PICC_ReadCardSerial())
{
     String rfidData = "";
     for (byte i = 0; i < rfid.uid.size; i++) {
      rfidData += String(rfid.uid.uidByte[i] < 0x10 ? "0":"");
      rfidData += String(rfid.uid.uidByte[i], HEX);
      }
     dataRFID = rfidData:
      // Serial.print ("ID KTM : ");
      // Serial.println (dataRFID);
     Serial.print("t3.txt=\"" + rfidData + "\""); endNextion();
      rfid.PICC_HaltA();
      rfid.PCD_StopCrypto1();
     datanextion = "": }}
```

```
 // BACA BARCODE
   while (Barcode.available())
   {
   kodebarcode = Barcode.readString();if (datanextion == "B" \&\& kodebarcode != "") {
     idbarcode = kodebarcode;
     // Serial.print ("ID Barcode : ");
     // Serial.println (idbarcode);
    Serial.print("t5.txt=\"" + idbarcode + "\""); endNextion();
    datanextion = ""; }}
   // Pengiriman ke ESP32
  datakirim = String (dataRFID) + "#" + String(idbarcode) +
"}";//dataRFID kodebarcode
  }}
void requestEvent () {
 String kirimdata = datakirim;
  Wire.print(kirimdata);
dataRFID = "";
 idbarcode = "":
 kirimdata = "";
}
```
#### **2. ESP32:**

#include  $\langle$ Wire h $\rangle$ #include <WiFi.h> #include <HTTPClient h> String dataArduino, rfid, datakirim;

```
// millis sebagai pengganti delay
unsigned long waktuSebelumnya = 0:
const long interval = 1000;
//variabel array untuk menampung data
String arrData[2]; // menyesuaikan jumlah sensor
// Konfigurasi WiFi
const char* ssid = "adam"; //Nama WiFi
const char* pass = "123456781"; //Password WiFi
```

```
void setup() {
  Wire.begin(21, 22);
  Serial.begin(9600);
  WiFi.begin(ssid, pass);
 while (WiFi.status() != WL_CONNECTED) {
   delay(200);
   Serial.println("Connecting..");
 }
  Serial.print("Use this URL to connect: ");
  Serial.print("http://");
  Serial.print(WiFi.localIP());
  Serial.println("/");
}
void loop() {
 if (WiFi. status() == WL CONNECTED)
  {
   // konfigurasi millis
  unsigned long waktuSekarang = millis (); // baca waktu millis saat ini
   if (waktuSekarang - waktuSebelumnya >= interval)
 {
    // update previousMillis
    waktuSebelumnya = waktuSekarang;
    //prioritaskan pembacaan dari arduino (hasil kiriman data)
    // baca data wire slave (arduino)
    Wire.requestFrom(8, 14); // Alamat I2C untuk ESP32 sebagai 
Master
    if (Wire.available()) {
      String dataArduino = "";
      while (Wire.available()) {
      char c = Wire.read(): // Membaca karakter dari buffer I2C
      if (c == '') {
        break;
 }
      dataArduino += c;
      }
      dataArduino.trim();
```

```
if (dataArduino != "")
      {
      // format data "10#29" = array
       // parsing data (pecah data)
      int index = 0:
      for (int i = 0; i \leq dataArduino.length(); i++)
       {
       char delimeter = '#';
       if (dataArduino[i] != delimeter)
         arData[index] += dataArduino[i]; else
          index++; // variabel index bertambah 1
       }
      }
     }
    // RFID
   if (\arctan 10 != "")
     {
      HTTPClient http;
     if (\arctan 01.length() > 0) {
       arrData[0].remove(arrData[0].length() - 1);
      }
     // Serial.print ("ID KTM =");
      // Serial.println (arrData[0]);
      String datakirim = "";
datakirim="https://lab.pncapps.site/admin/peminjaman/restktm.php?
idktm=" + arrData[0]; http.begin(datakirim);
     int httpCode = http.GET():
      Serial.print("datakirim = ");
      Serial.println(datakirim);
      Serial.print("http = ");
      Serial.println(httpCode);
     if (httpCode > 0) {
      String payload = http.getString();
      Serial.print("RESPON = ");
      Serial.println(payload); }
     http.end(); }
```

```
 // Scan Barcode
   if (\arctan[1] := "") {
      HTTPClient http;
     if (\arctan[1].length() > 0) arrData[1].remove(arrData[1].length() - 1);
      }
     // Serial.print ("ID Barcode = ");
      // Serial.println (arrData[1]);
      String datakirim = "";
datakirim="https://lab.pncapps.site/admin/peminjaman/restbarcode.php?
idbarcode=" + arrData[1];
      http.begin(datakirim); 
     int httpCode = http.GET();
     Serial.print("datakirim =");
      Serial.println(datakirim);
      Serial.print("http = ");
      Serial.println(httpCode);
     if (httpCode > 0) {
      String payload = http.getString();
      Serial.print("RESPON =");
       Serial.println(payload);
 }
      http.end();
     }
   datakirim = "":arrData[0] = "arrData[1] = ";
    }}}
```
## **3.** *Website* **(restktm.php):**

```
\langle?php
  if (isset($_GET["idktm"]))
  {
    include "function.php";
    $hapus= mysqli_query($conn,"DELETE FROM tb_ktm");
    $idktm = $GET ["idktm"];
```

```
$sql = mysqli_query($conn,"INSERT INTO tb_ktm VALUES 
('$idktm')");
    echo $idktm;
  }
?>
```
#### **4.** *Website* **(restbarcode.php):**

```
\langle?php
  if (isset($_GET["idbarcode"]))
  {
    include "function.php";
    $hapus= mysqli_query($conn,"DELETE FROM tb_barcode");
    $idbarcode = $GET ["idbarcode"];
     $sql = mysqli_query($conn,"INSERT INTO tb_barcode VALUES 
('$idbarcode')");
    echo $idbarcode;
  }
?>
```
#### **5.** *Website* **(function.php):**

```
\langle?php
session_start();
// Membuat Koneksi Ke database
//CLOUD DATABASE CONFIG
// Database Name: u1521846_lab_rfid
// Database User: u1521846_adam_sanjaya
// Database Password: nJi.9.QaTRCj3L3
```

```
$conn = mysqli_connect("localhost", "u1521846_adam_sanjaya", 
"nJi.9.QaTRCj3L3", "u1521846_lab_rfid");
?>
```
*~ Halaman ini sengaja dikosongkan ~*

## **LAMPIRAN B TABEL** *DATABASE*

## **1. Tabel KTM**

Nama Tabel : tb\_ktm

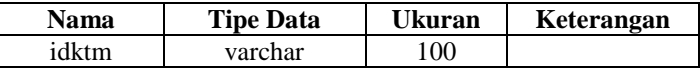

## **2. Tabel** *Barcode*

Nama Tabel : tb\_*barcode*

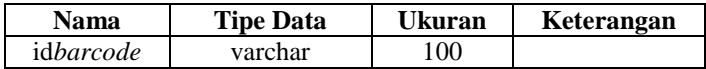

## **3. Tabel Alat Praktikum**

Nama Tabel : tb\_alat\_praktikum

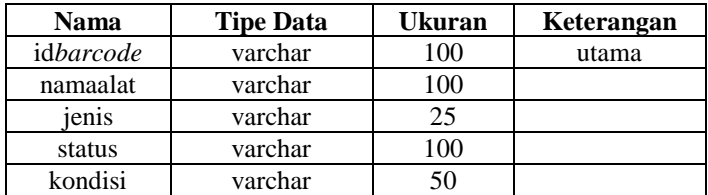

## **4. Tabel Detail Alat Praktikum**

Nama Tabel : detail\_alat\_praktikum

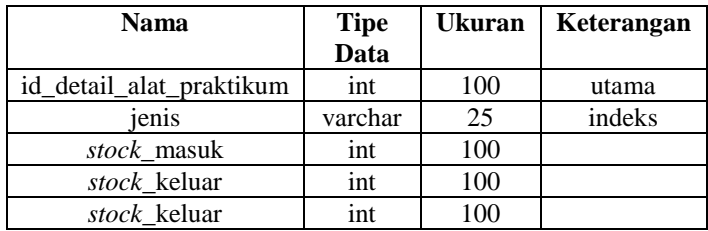

## **5. Tabel Mata Kuliah**

Nama Tabel : tb\_matkul

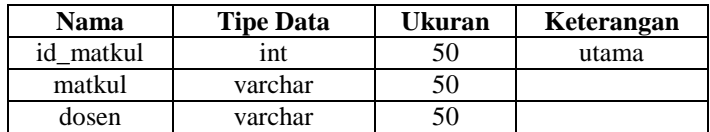

## **6. Tabel** *Login*

Nama Tabel : tb\_*login*

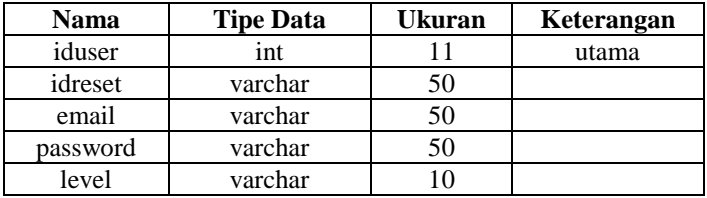

## **7. Tabel Pinjam**

Nama Tabel : tb\_pinjam

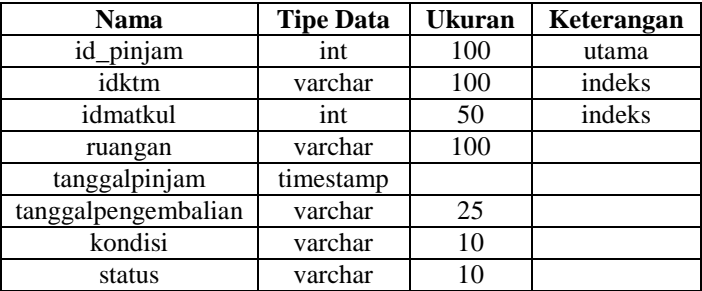

#### **8. Tabel Detail Pinjam**

Nama File : tb\_detail\_pinjam

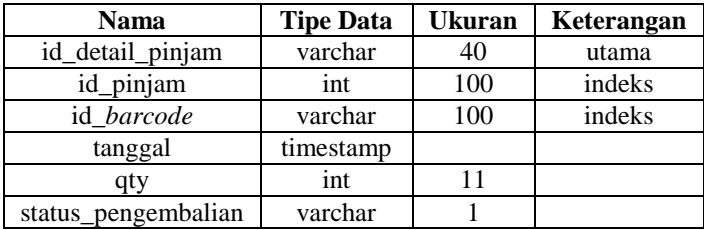

## **9. Tabel Mahasiswa**

Nama File : tb\_mahasiswa

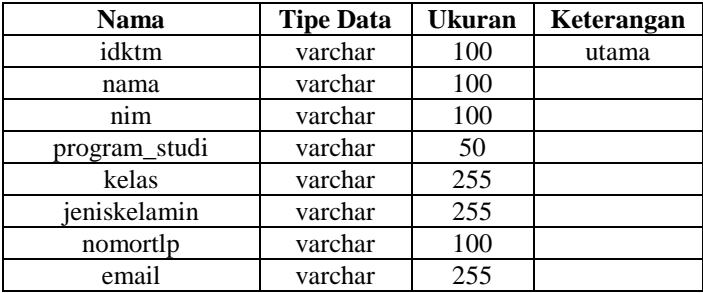

*~ Halaman ini sengaja dikosongkan ~*

## **LAMPIRAN C PETUNJUK PENGGUNAAN** *WEBSITE* **& ALAT**

#### **A). PETUNJUK PENGGUNAAN** *WEBSITE*

#### **A.1** *Login Website* **yang sudah terdaftar:**

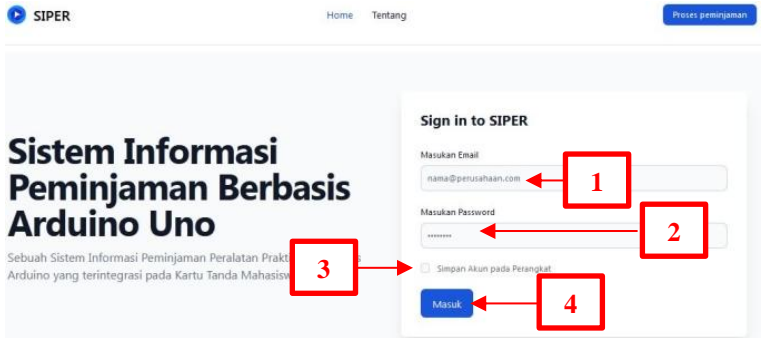

- **1.** Masukan *Email* yang sudah terdaftar dengan benar,
- **2.** Masukan *Password* yang sudah terdaftar dengan benar,
- **3.** Centang Simpan Akun pada Perangkat,
- **4.** Klik Masuk.

#### **A.2 Tambah Data Mata Kuliah**

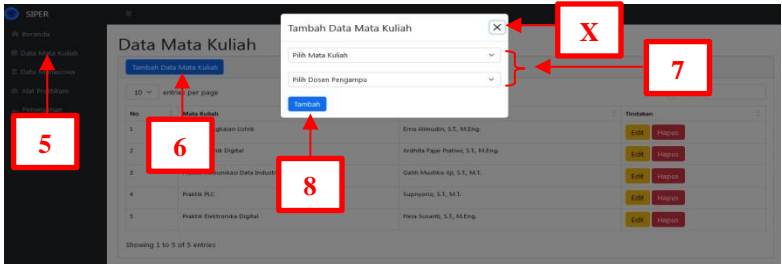

- **5.** Klik Bagian Data Mata Kuliah,
- **6.** Klik Tambah Data Mata Kuliah,
- **7.** Pilih Mata Kuliah dan Dosen Pengampu,
- **8.** Klik Tambah.

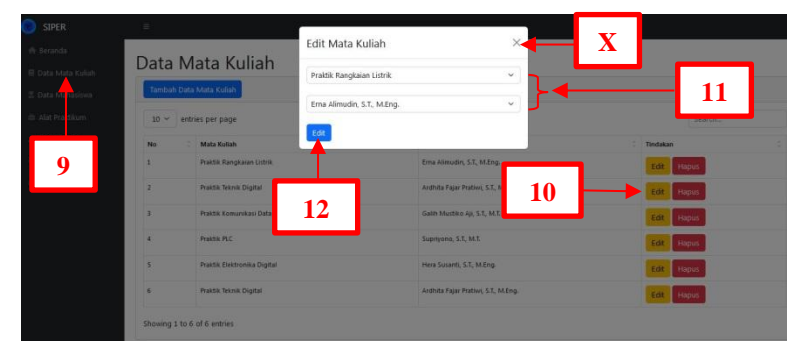

## **Catatan: Untuk membatalkan klik simbol X**

- **9.** Klik Bagian Data Mata Kuliah,
- **10.** Klik Edit pada Data Mata Kuliah yang akan diedit,
- **11.** Pilih Mata Kuliah dan Dosen Pengampu,
- **12.** Klik Edit.

## **A.4 Hapus Data Mata Kuliah**

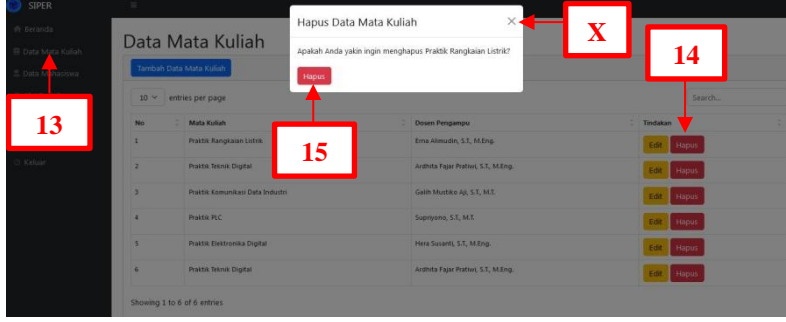

- **13.** Klik Bagian Data Mata Kuliah,
- **14.** Klik Hapus pada Data Mata Kuliah yang akan dihapus,
- **15.** Klik Hapus.

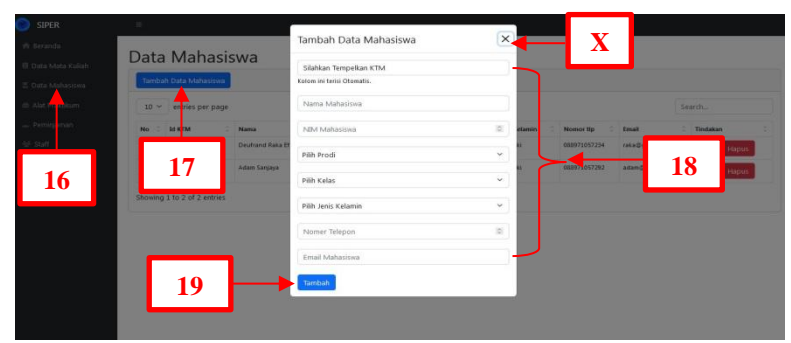

## **A.5 Tambah Data Mata Mahasiswa**

#### **Catatan: Untuk membatalkan klik simbol X**

- **16.** Klik Bagian Data Mahasiswa,
- **17.** Klik Tambah Data Mahasiswa,
- **18.** Isikan Biodata Mahasiswa pada setiap kolom, pastikan kolom ID KTM harus terisi, dengan memberi arahan ke Mahasiswa untuk menempelkan KTM pada alat.
- **19.** Klik Tambah.

#### **A.6 Edit Data Mahasiswa**

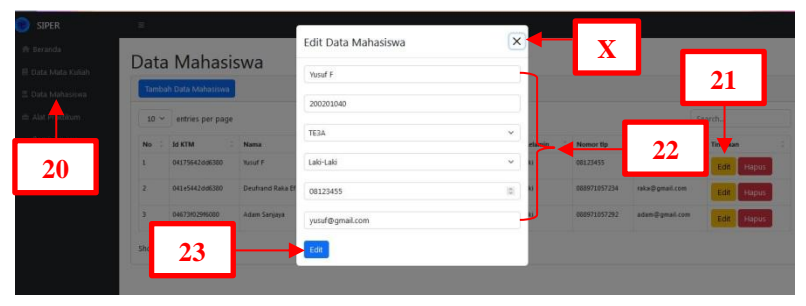

- **20.** Klik Bagian Data Mahasiswa,
- **21.** Klik Edit pada Data Mahasiswa yang akan diedit,
- **22.** Isikan Biodata Mahasiswa yang akan diedit,
- **23.** Klik Edit.

## **A.7 Hapus Data Mata Mahasiswa**

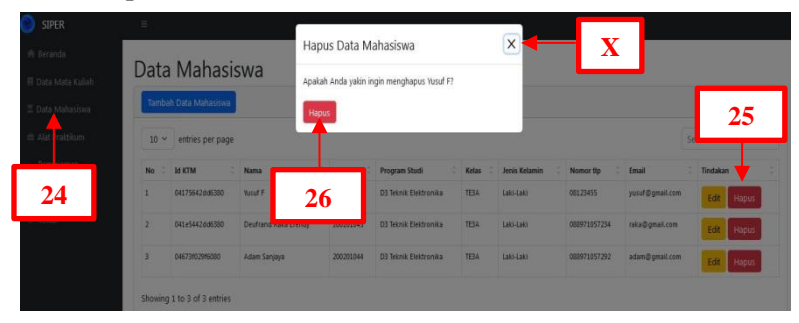

## **Catatan: Untuk membatalkan klik simbol X**

**24.** Klik Bagian Data Mahasiswa,

**25.** Klik Hapus pada Data Mahasiswa yang akan dihapus,

**26.** Klik Hapus.

## **A.8 Tambah Data Alat Praktikum**

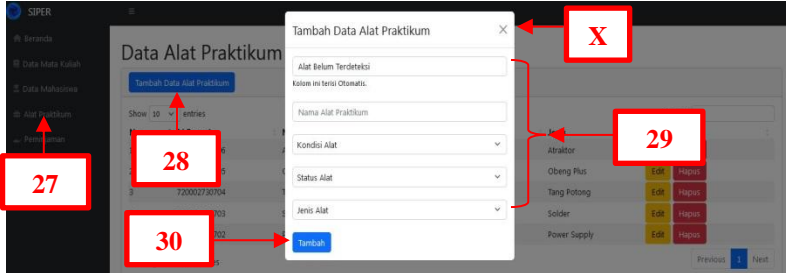

- **27.** Klik Bagian Alat Praktikum,
- **28.** Klik Tambah Data Alat Praktikum,
- **29.** Isikan Keterangan Alat Praktikum pada setiap kolom, pastikan kolom ID *Barcode* harus terisi, dengan cara *scan barcode* alat praktikum yang akan ditambahkan.
- **30.** Klik Tambah.

#### Edit Data Atraktor **X** Data Alat Praktikum Atraktor **33** Atraktor **34** Edit **32** kal **31** is. **Tanci**

# **A.9 Edit Data Alat Praktikum**

## **Catatan: Untuk membatalkan klik simbol X**

- **31.** Klik Bagian Alat Praktikum,
- **32.** Klik Edit pada Data Alat Praktikum yang akan diedit,
- **33.** Isikan Keterangan Alat Praktikum yang akan diedit,
- **34.** Klik Edit.

## **A.10 Hapus Data Alat Praktikum**

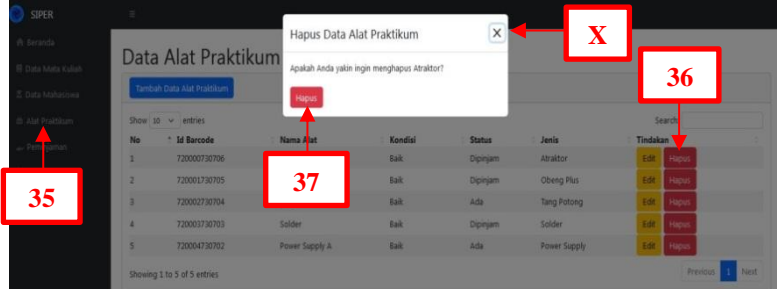

- **35.** Klik Bagian Alat Praktikum,
- **36.** Klik Hapus pada Data Alat Praktikum yang akan dihapus,
- **37.** Klik Hapus.

#### **A.11 Proses Peminjaman (1)**

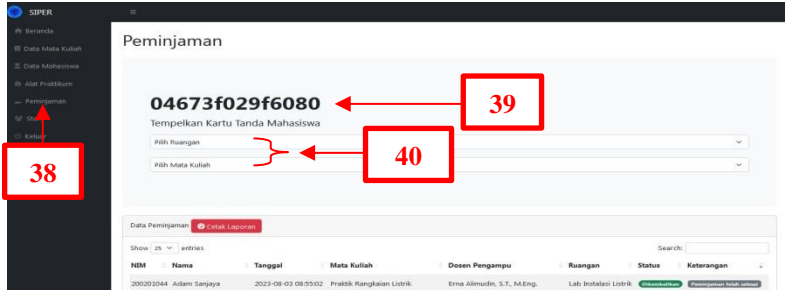

- **Catatan: Jika berhasil akan ditandai dengan keterangan berhasil dan akan masuk ke tabel Data Peminjaman dengan status**  *Draft***, jika tidak ada keterangan berhasil, terdapat kemungkinan Mahasiswa tersebut belum terdaftar atau belum mengembalikan alat praktikum.** 
	- **38.** Klik Bagian Peminjaman,
	- **39.** Beri arahan Mahasiswa untuk menempelkan KTM,
	- **40.** Pilih Ruangan, Mata Kuliah dan Dosen Pengampu, setelah dipilih maka akan otomatis masuk ke tabel Data Peminjaman dengan status *Draft*.

#### **A.12 Proses Peminjaman (2)**

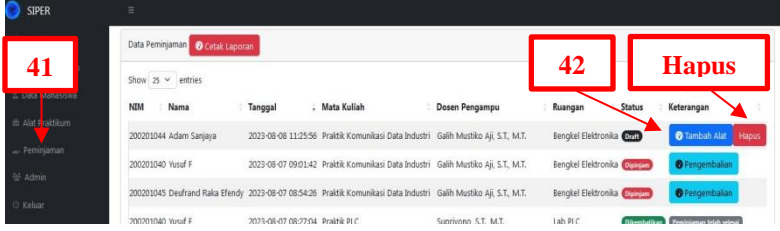

#### **Catatan: Untuk Membatalkan Proses Peminjaman klik Hapus.**

- **41.** Klik Bagian Peminjaman,
- **42.** Setelah berhasil data Mahasiswa masuk tabel data peminjaman dengan status *Draft*, Klik Tambah alat untuk menambahkan alat praktikum yang akan dipinjam.

#### **A.13 Proses Peminjaman (3)**

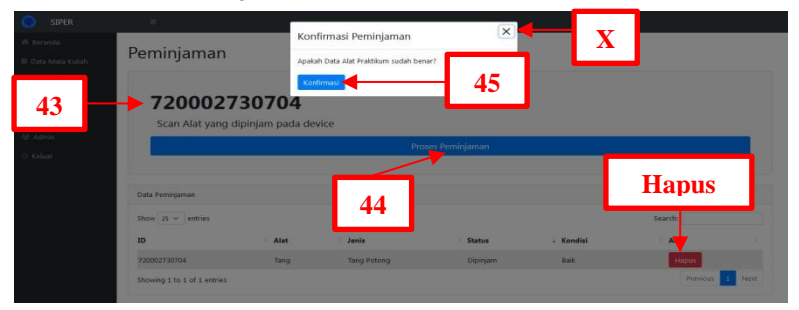

**Catatan: Untuk membatalkan alat praktikum yang akan dipinjam klik Hapus. Untuk membatalkan konfirmasi, klik simbol X**

- **43.** Setelah Klik Tambah Alat, beri arahan mahasiswa untuk *scan barcode* alat praktikum yang akan dipinjam, setelah muncul ID *barcode* pada *website*, maka akan otomatis masuk ke tabel data peminjaman,
- **44.** Pastikan semua data alat praktikum telah benar, jika sudah benar klik Proses Peminjaman,
- **45.** Klik Konfirmasi.

#### **A.14 Proses Pengembalian (1)**

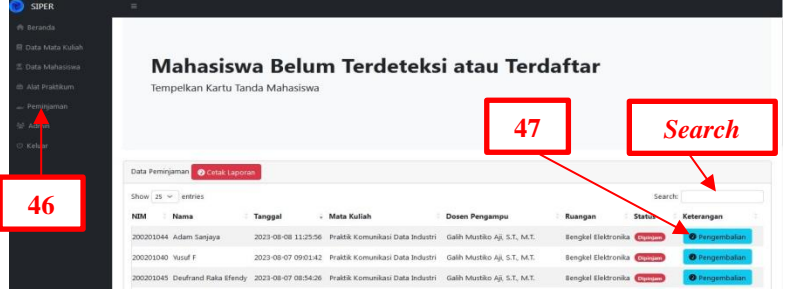

**Catatan: Lakukan pencarian data Mahasiswa yang akan melakukan Pengembalian Alat Praktikum pada** *Search*

- **46.** Klik Peminjaman,
- **47.** Klik Pengembalian, pada data mahasiswa yang akan melakukan Pengembalian Alat Praktikum, maka akan ke halaman pengembalian.

## **A.15 Proses Pengembalian (2)**

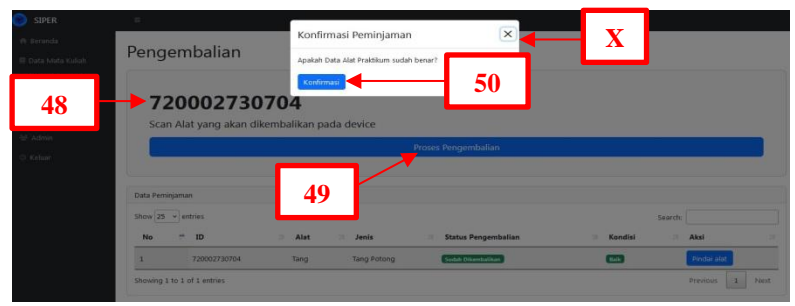

#### **Catatan: Untuk membatalkan konfirmasi, klik simbol X**

- **48.** Setelah Klik Pengembalian, beri arahan mahasiswa untuk *scan barcode* alat praktikum yang akan dikembalikan, setelah muncul ID *barcode* pada *website*, maka status Alat Praktikum akan berubah dari belum dikembalikan menjadi sudah dikembalikan,
- **49.** Pastikan semua data alat praktikum statusnya sudah dikembalikan, jika sudah semua dikembalikan klik Proses Pengembalian,
- **50.** Klik Konfirmasi.

#### **A.16 Cetak Laporan**

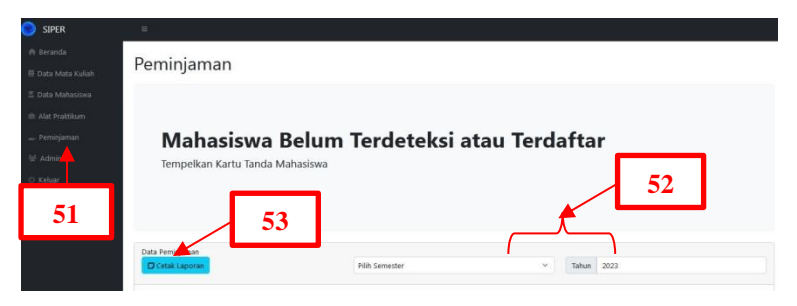

- **51.** Klik Peminjaman,
- **52.** Pilih Semester dan Masukan Tahun Pembelajaran yang akan dicetak,
- **53.** Klik Cetak Laporan, maka akan berpindah halaman untuk menampilkan dan mengunduh hasil data laporan transaksi peminjaman dan pengembalian.

## **A.17 Tambah Admin**

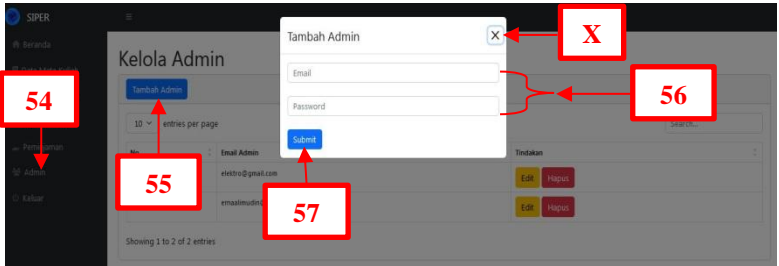

## **Catatan: Untuk membatalkan klik simbol X**

- **54.** Klik Bagian Admin,
- **55.** Klik Tambah Admin,
- **56.** Isikan *Email* dan *Password*.
- **57.** Klik *Submit*.

## **A.18 Edit Admin**

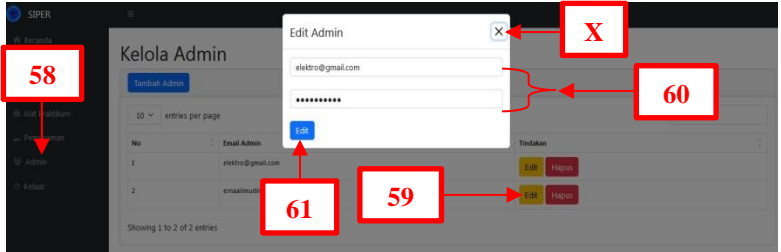

- **58.** Klik Bagian Admin,
- **59.** Klik Edit pada data Admin yang akan diedit,
- **60.** Isikan *Email* dan *Password* yang akan diedit.
- **61.** Klik Edit.

## **A.19 Hapus Admin**

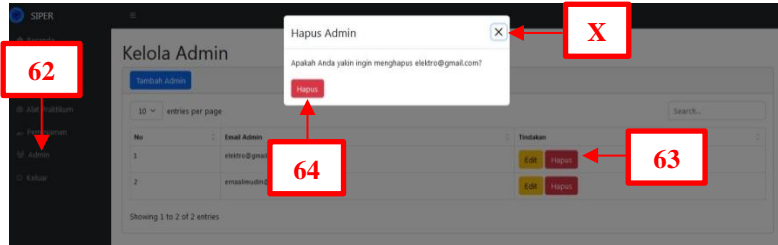

## **Catatan: Untuk membatalkan klik simbol X**

**62.** Klik Bagian Admin,

**63.** Klik Hapus pada data Admin yang akan dihapus,

**64.** Klik Hapus.

## **A.20 Keluar**

Untuk keluar dari *website*, klik Keluar maka akan otomatis keluar dan kembali ke bagian *login*.

- **B). PETUNJUK PENGUNAAN ALAT**
- **B.1 Hubungkan Alat dengan Adaptor** *Power Supply* **9***VDC***,**
- **B.2 Tekan tombol** *ON/OFF* **ke posisi** *ON***, hingga layar Nextion**  *Display* **menyala,**
- **B.3 Posisikan tombol** *transfer* **program kearah kiri.** Namun saat akan melakukan *upload* program Arduino UNO atau ESP32, posisikan tombol *transfer* program kearah kanan,
- **B.4 Tekan pada area layar Nextion** *Diplay* **saat menampilkan halaman selamat datang untuk melanjutkan ke pemilihan mode**,

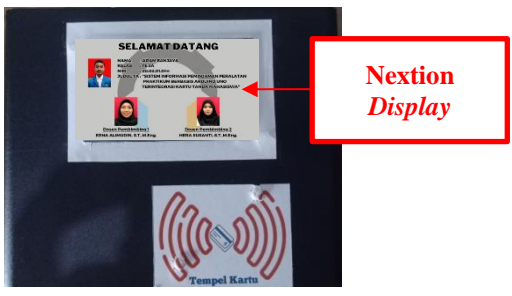

**B.5 Mode Tempelkan KTM**.

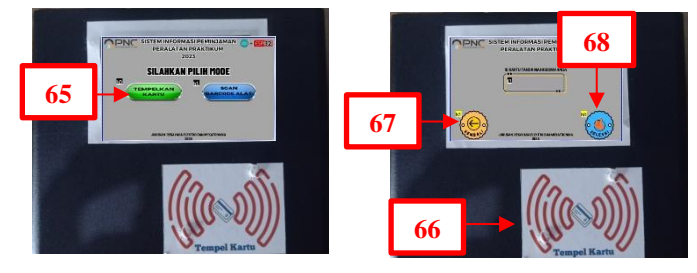

- **65.** Tekan tombol tempelkan kartu,
- **66.** Tempelkan KTM pada bagian Tempel Kartu, maka ID KTM muncul pada Nextion *Display*,
- **67.**Jika ID KTM tidak muncul, tekan kembali, dan pilih kembali mode tempelkan kartu,
- **68.**Jika ID KTM muncul, maka tekan selesai.

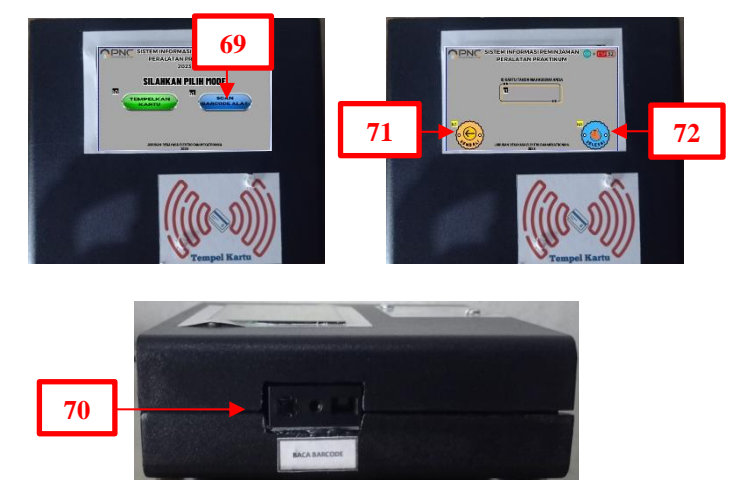

#### **B.6** *Scan Barcode* **Alat Praktikum**.

- **69.** Tekan tombol *Scan Barcode* Alat,
- **70.** *Scan Barcode* Alat Praktikum pada bagian sebelah kiri boks alat Baca *Barcode*,
- **71.**Jika ID *Barcode* tidak muncul, tekan kembali, dan pilih kembali mode *Scan Barcode Alat*,
- **72.**Jika ID *Barcode* muncul, maka tekan selesai.